# **Comment passer une commande de produits ServSafe International**

Allez sur le site Web www.ServSafeInternational.com et cliquez sur « Acheter des produits » dans la section « Formateurs/Surveillants d'examens » à gauche de l'écran.

## **How to Place Orders for ServSafe International Products**

Go to the www.ServSafeInternational.com website and click on **"Purchase Products"** under the Instructors/Exam Proctors section on the left side of the screen.

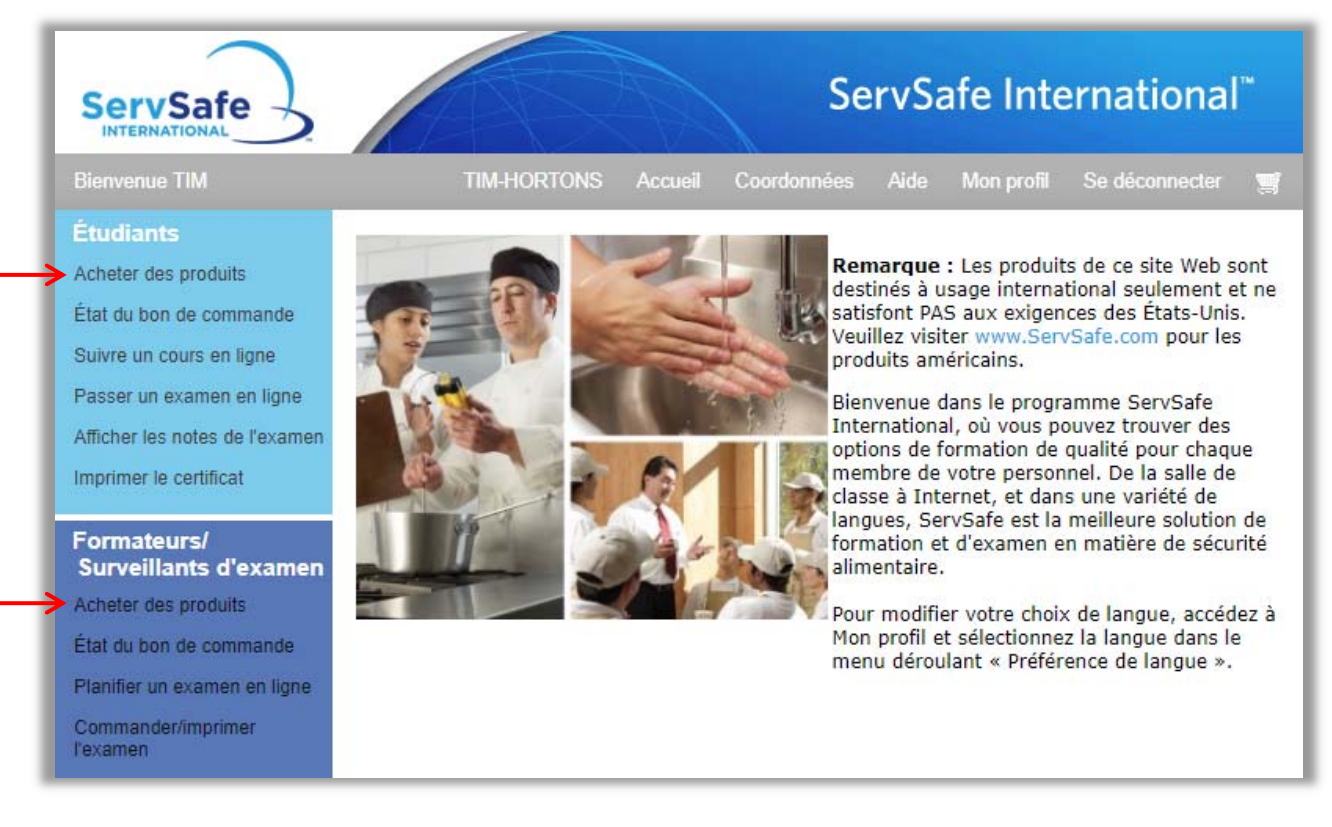

Dans la liste qui s'affiche, cliquez sur la langue du programme souhaitée pour la formation :

Click on the program language needed for training from the list displayed:

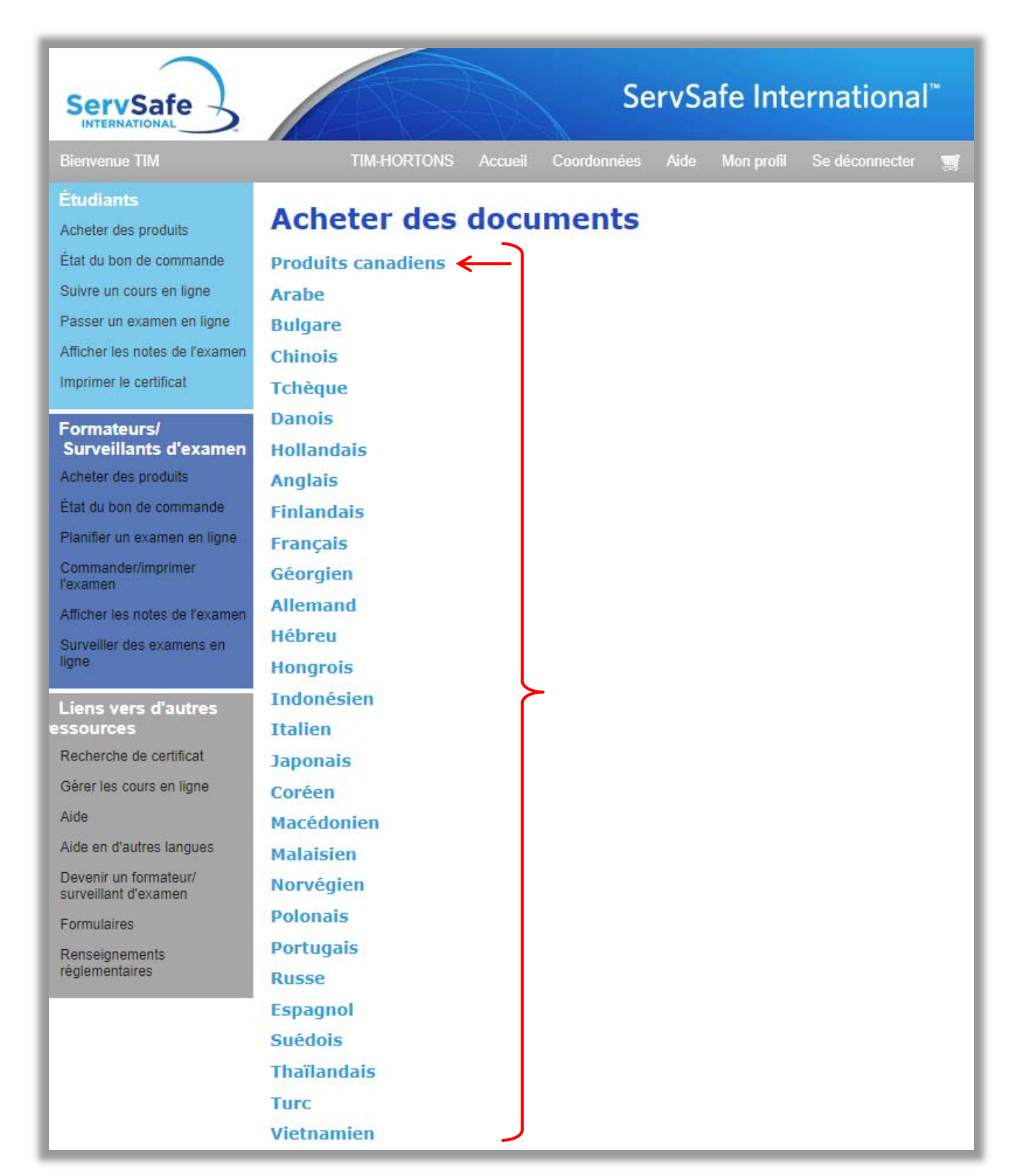

Cliquez sur le lien « Voir les produits » pour découvrir les programmes disponibles dans la langue que vous avez choisie :

Click on the **"View Products"** link to see the programs available in the language you have chosen:

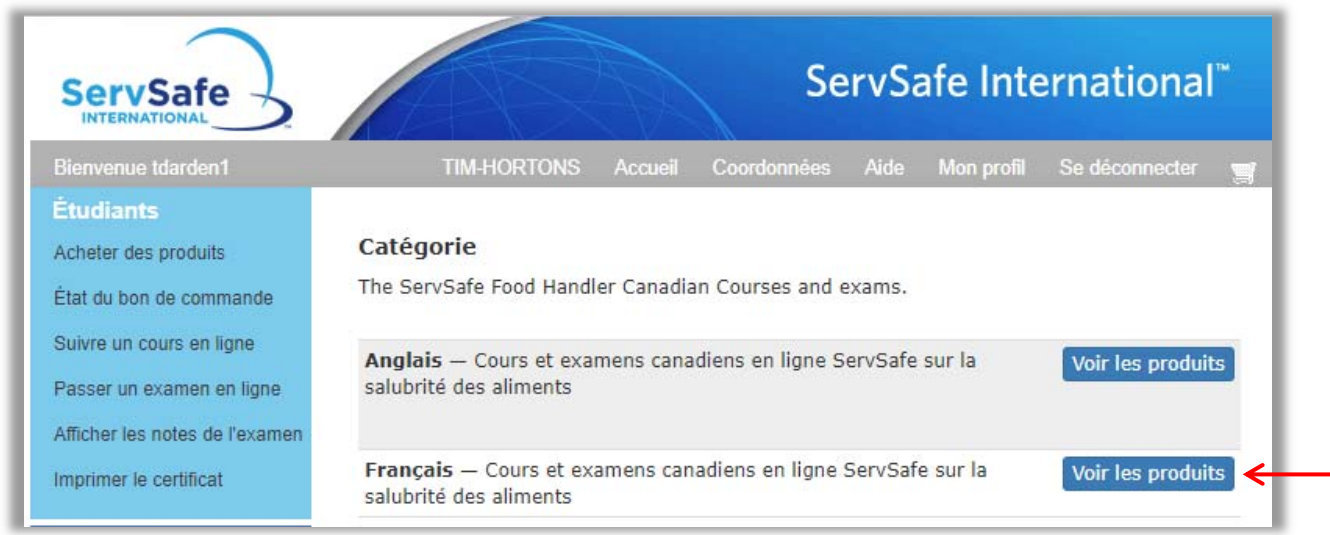

Les programmes ServSafe International de formation à la sécurité alimentaire qui sont disponibles dans la langue choisie s'affichent alors à l'écran. Cliquez sur le titre d'un programme qui vous intéresse pour en savoir plus sur ce programme.

The ServSafe International Food Safety Training Programs that are available in the language chosen appear on this screen. Click on the Program title link to learn more about the program you are interested in.

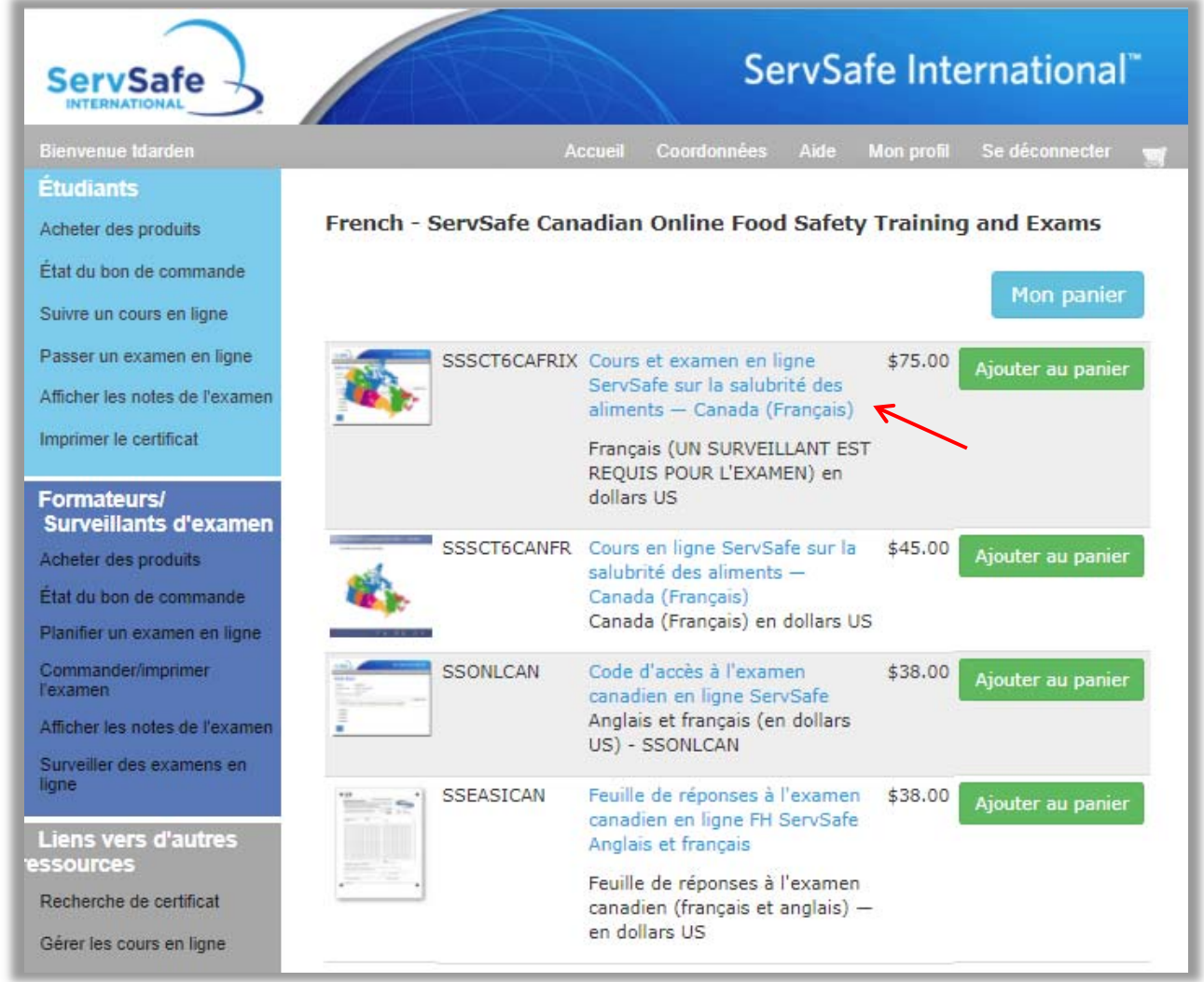

Après avoir pris connaissance de la description du programme, lorsque vous êtes prêt à acheter le produit, insérez la quantité souhaitée et cliquez sur « Ajouter au panier » en bas de la page.

Once you have reviewed the Program description and are ready to purchase the product, insert the Quantity you wish to purchase and click the "**Add to Cart"** link at the bottom of the page.

**ServSafe** 

Étudiants

Acheter des produits

État du bon de commande

Suivre un cours en ligne

Passer un examen en ligne

Afficher les notes de l'examen

Imprimer le certificat

### Formateurs/ **Surveillants d'examen**

Acheter des produits

État du bon de commande

Planifier un examen en ligne

Commander/imprimer

Afficher les notes de l'examen Surveiller des examens en

Liens vers d'autres<br>ressources

Recherche de certificat

Gérer les cours en ligne

Aide

Aide en d'autres langues

Devenir un formateur/ surveillant d'examen

Formulaires

Renseignements réglementaires

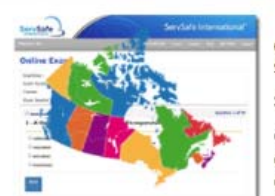

### Cours et examen en ligne ServSafe sur la salubrité des aliments - Canada (Français) SSSCTSCAFRIX

il Coordonnées Aide Mon-profil Se-déconnecter

ServSafe International"

Ce cours et cet examen canadiens en ligne sur la salubrité des aliments en français répondent à toutes les exigences canadiennes obligatoires en matière de formation sur la salubrité des aliments dans toutes les provinces canadiennes. Le cours est convivial et est approprié pour les superviseurs, gestionnaires ou employés de services de restauration qui doivent répondre aux exigences provinciales de formation en matière de salubrité des aliments.

L'examen canadien ServSafe est inclus dans le prix de ce cours en ligne. Un surveillant ServSafe International approuvé doit être présent pour que vous puissiez vous présenter à l'examen. Ce cours et cet examen respectent ou excèdent les exigences de formation et d'examen de niveau 1 sur la salubrité des aliments au Canada.

Pour accéder au cours en ligne, ouvrez une session sur ServSafeInternational.com et cliquez sur « Suivre un cours en ligne ». Pour passer l'examen en ligne vous aurez besoin du Code d'accès à l'examen qui est inclus sur le reçu pour l'achat de ce produit qui vous a été envoyé par courrier électronique.

La durée de ce cours en ligne dépend de la maîtrise de l'informatique et des connaissances en matière de salubrité des aliments de l'étudiant, mais prend généralement au moins six heures.

Une connexion Internet haut débit est requise pour utiliser ce cours. Ce cours est compatible à la fois avec les ordinateurs et les dispositifs mobiles, tels que les tablettes. Remarque, ce ne sont pas toutes les fonctions du site web de ServSafeInternational.com qui sont optimisées pour les appareils mobiles. Une fois que vous commencez ce cours, vous disposez d'une période de 90 jours pour le terminer, à l'issue de laquelle le cours sera désactivé. Tous les achats de cours de formation en ligne sont définitifs.

Retour à la liste des produits

\$75.00

Ajouter au panier

Si vous êtes inscrit sur le site Web ServSafe International, saisissez votre « Identifiant utilisateur et votre « Mot de passe », puis cliquez sur « Ouverture de session» en tant qu'utilisateur existant. Si vous êtes un nouvel utilisateur, cliquez sur le bouton « In scrivez-vous ».

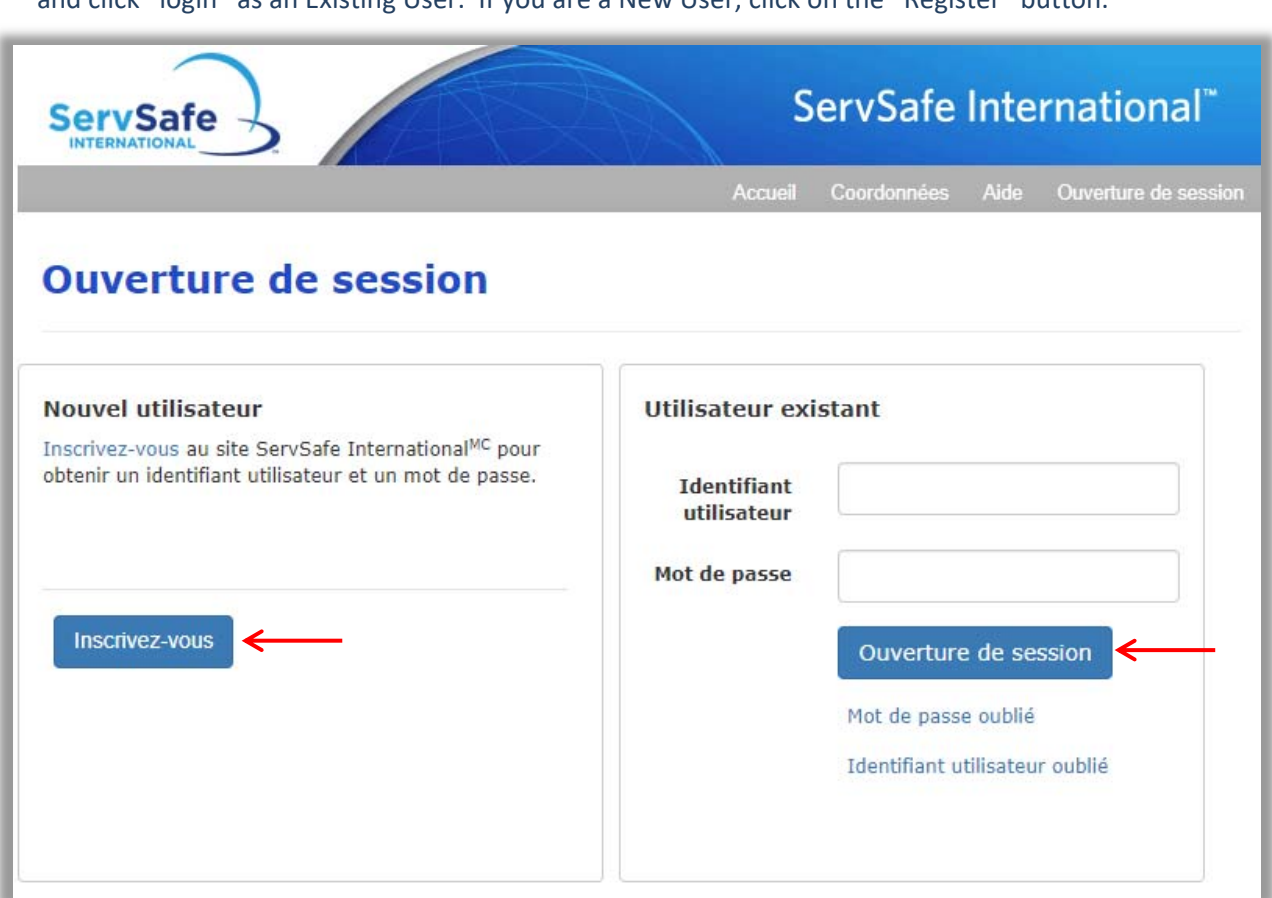

If you are registered on the ServSafe International website, enter your User ID and Password and click **"**login**"** as an Existing User. If you are a New User, click on the **"**Register**"** button.

Remplissez le « Formulaire d'inscription pour utilisateur » dans lequel vous allez créer le nom d'utilisateur et le mot de passe qui vous serviront pour toutes vos visites sur le site Web www.ServSafeInternational.com. Cliquez ensuite sur « Sauvegardar ».

Complete the New User Registration form, which is when you will create your User Name and Password for all future visits to the www.ServSafeInternational.com website and click **"Save".**

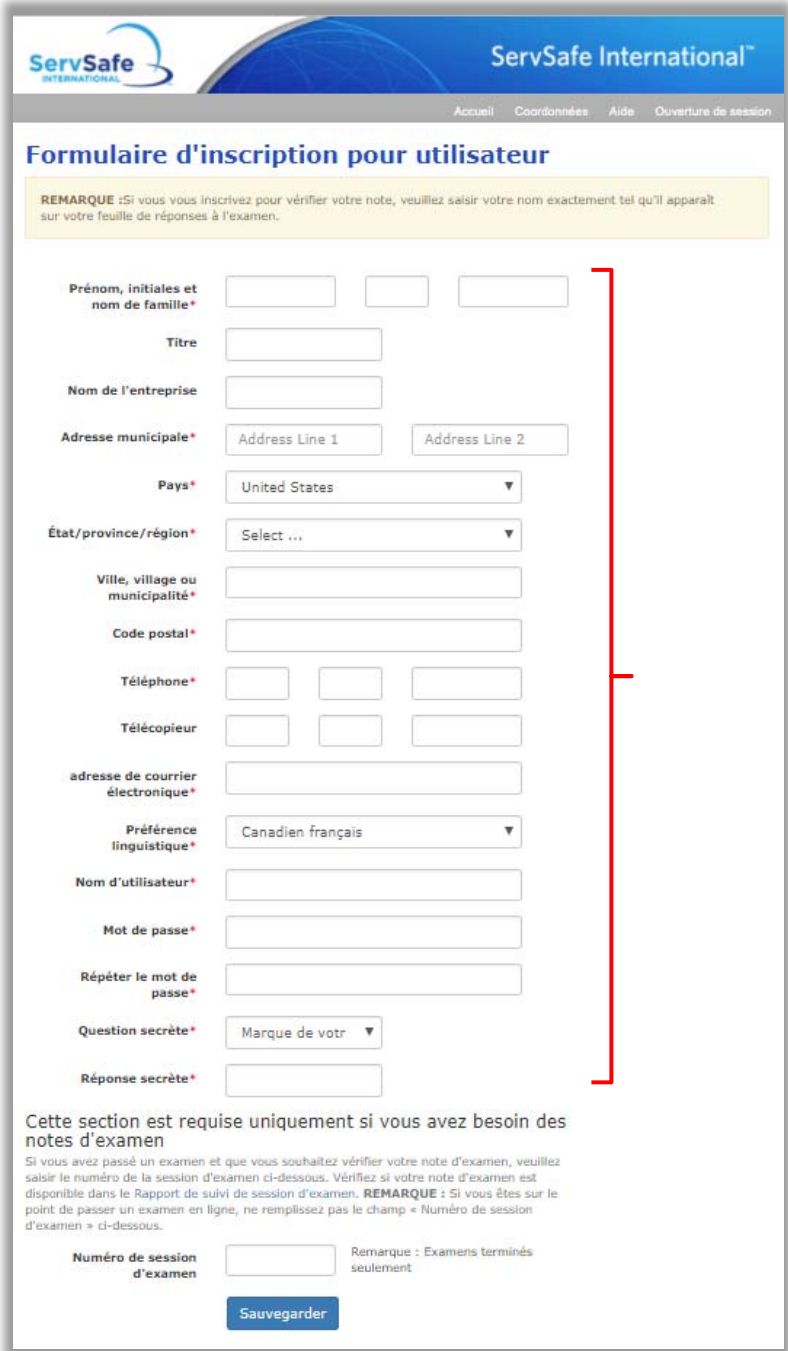

Vous serez redirigé vers l'écran d'ouverture de session. Saisissez votre identifiant et votre mot de passe, puis cliquez sur « Ouverture de session »

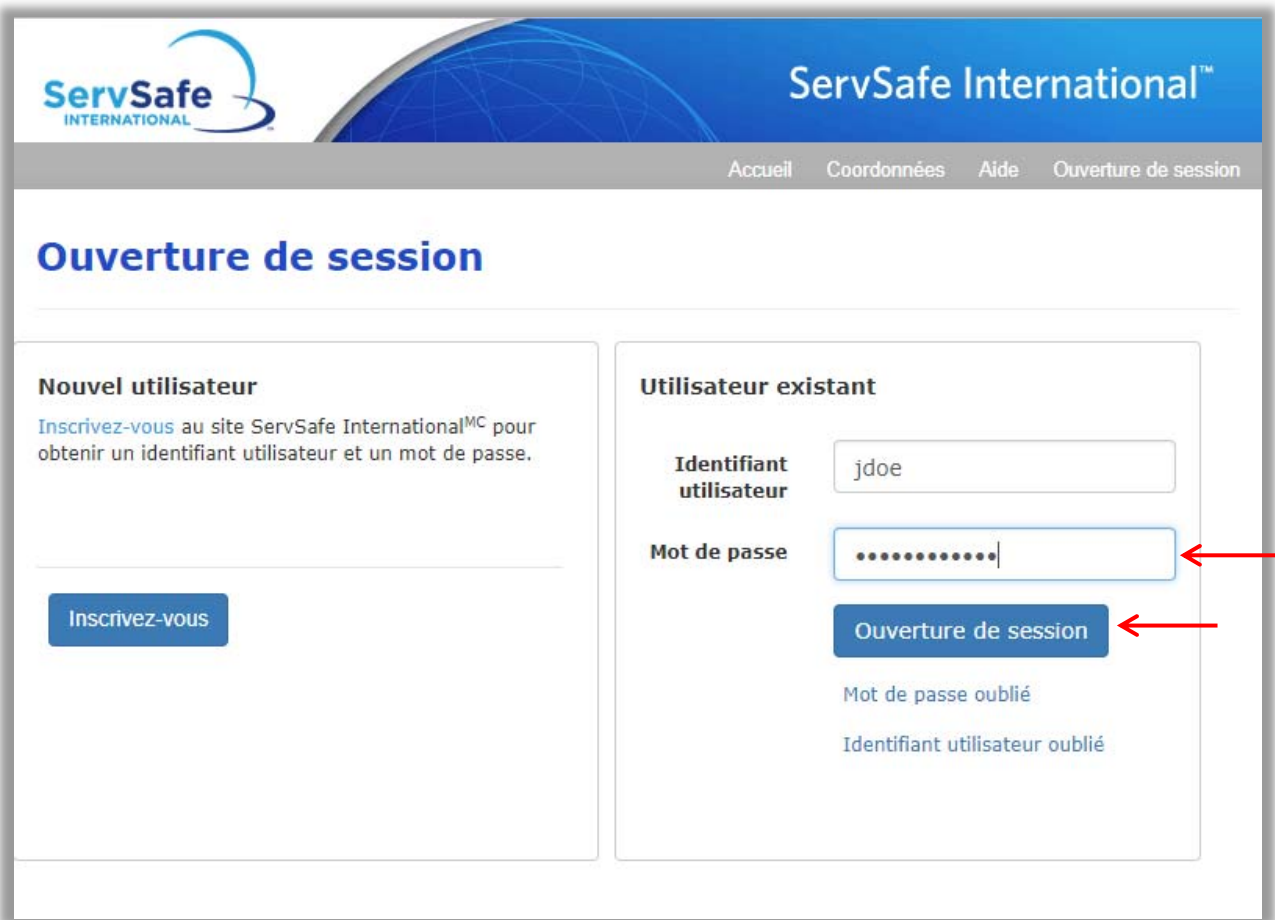

You will be redirected to the login screen. Enter your User ID and Password and click **"login".** 

Après avoir ajouté le produit à votre panier, cliquez sur « Mon panier » .

After adding the product to your cart, click on "My Cart".

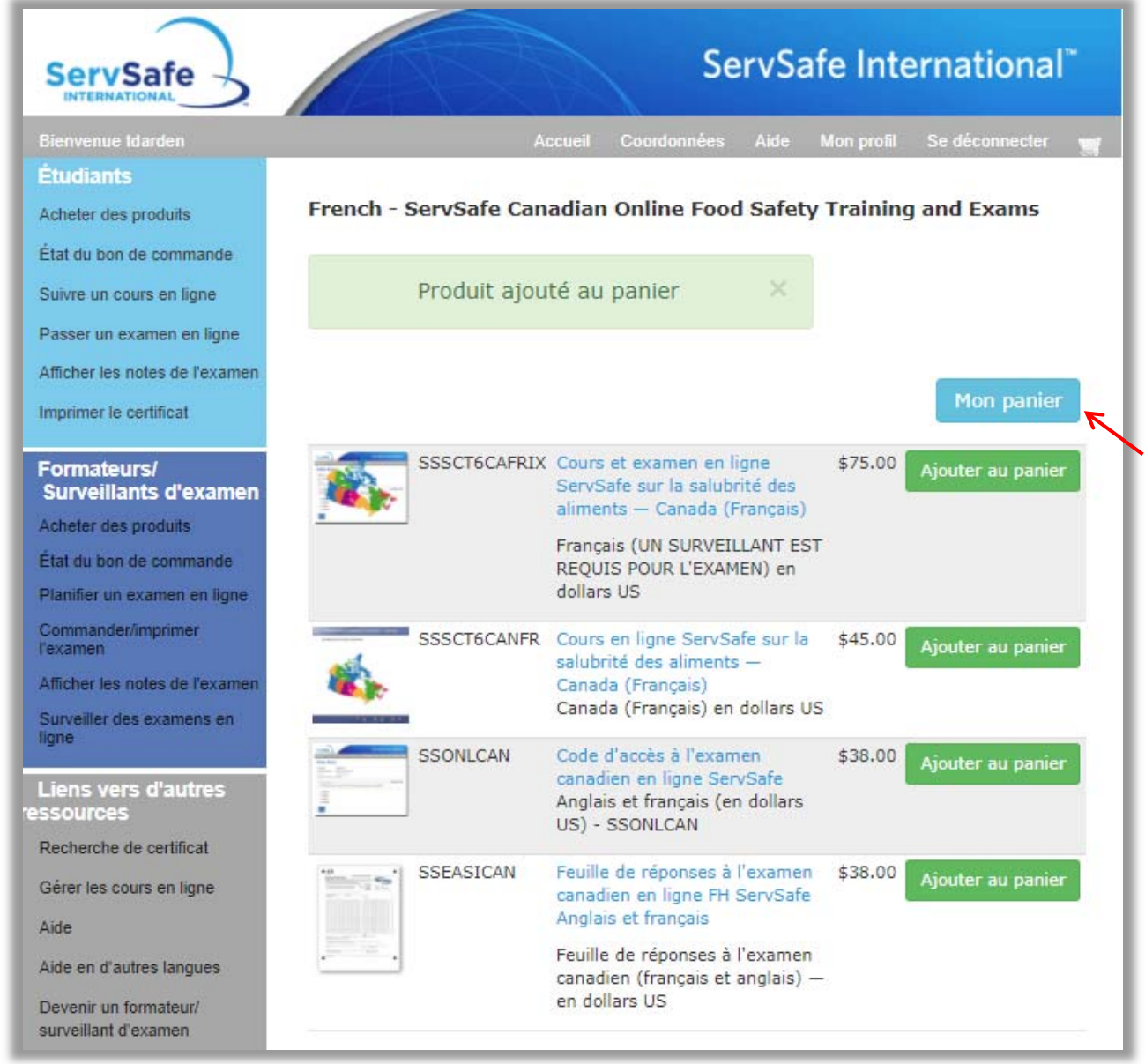

Le panier s'affiche et vous pouvez changer votre « Quantité » en ce moment. Saisissez la quantité que vous avez besoin et cliquez sur « Mettre à jour le panier ». Une fois que vous vérifiez que les éléments et les quantités que vous commandez sont correctes, cliquez sur « Caisse ».

The Shopping Cart will appear and you may change your « Quantity » at this time. Enter the quantity you need and click on "Update Cart". Once you verify that the items and quantities that you order are correct, click on "Checkout".

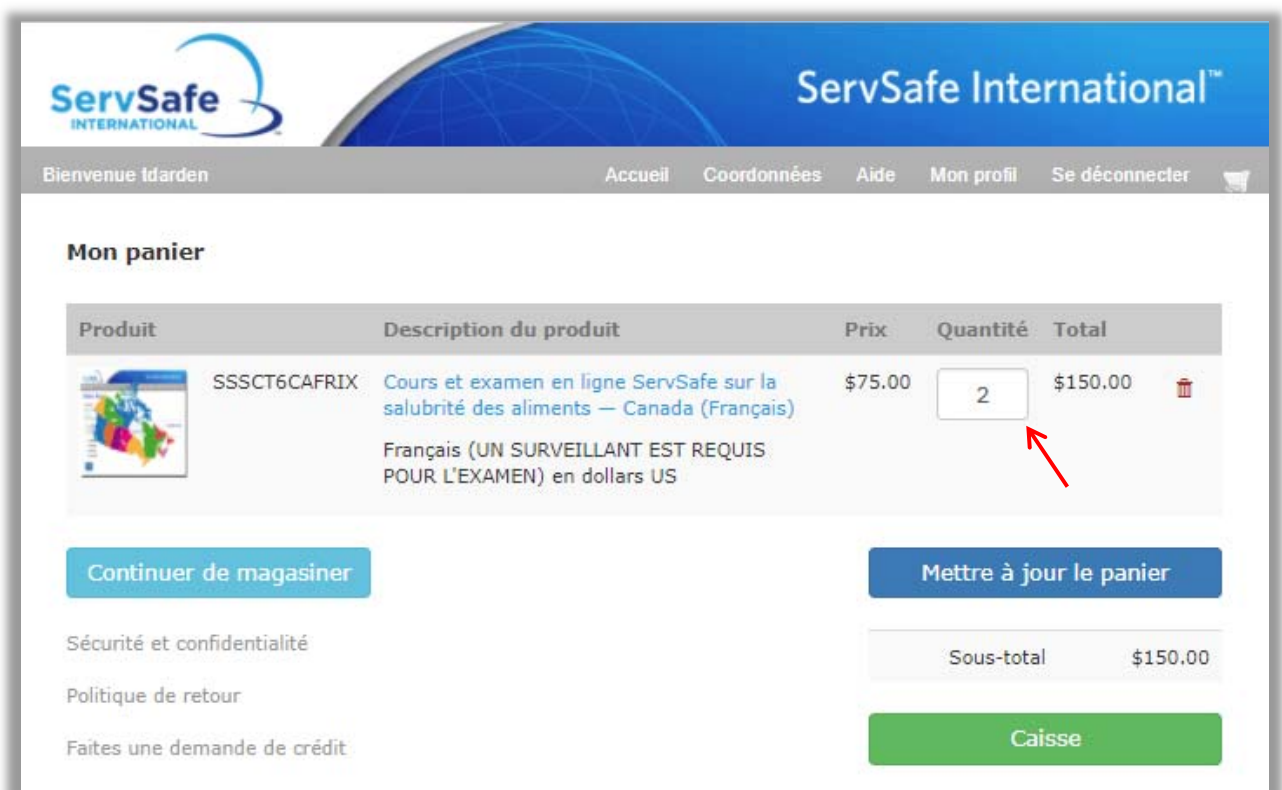

Dans le prochain écran la première colonne vous demandera d'entrer votre « Informations d'expédition » (étape 1), la deuxième colonne est que vous entriez vos « Renseignements de facturation» (étape 2), et la troisième colonne est à la « Terminer la transaction » (étape 3).

In the next screen the first column will require you to enter your "Shipping Info" (Step 1), the second column is for you to enter your "Billing Information" (Step 2), and the third column is to "Complete the Checkout" (Step 3).

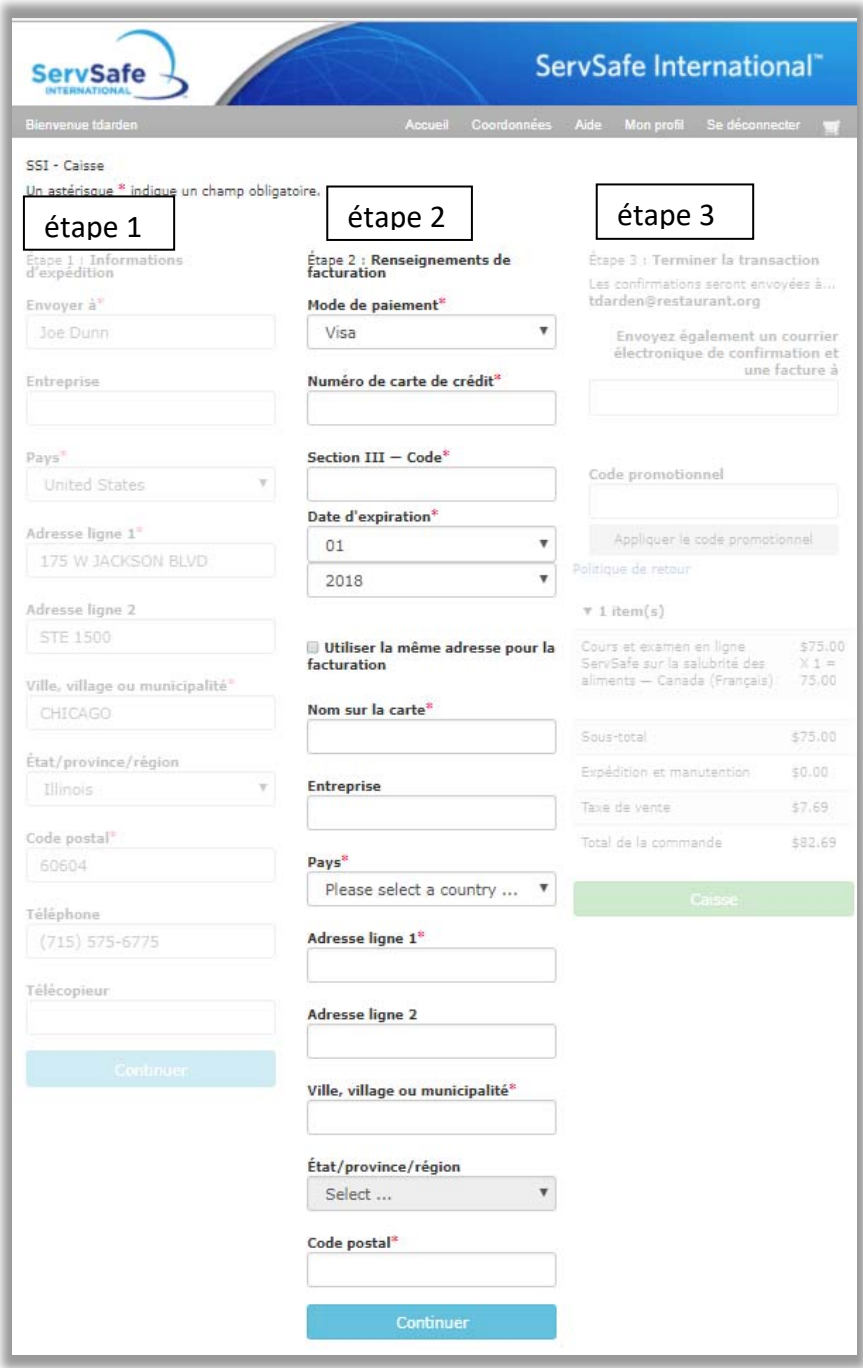

Si vous avez un « Coupon Code », entrez‐le dans le champ « Code promotionnel» et cliquez sur « Appliquer le code promotionnel. » Votre remise apparaîtra automatiquement dans la section prix, pour « Sous‐total» et « Total d la commande ». Si vous êtes prêt à passer votre commande, cliquez sur « Caisse ». Assurez‐vous que toutes les informations sont correctes avant de payer.

Une fois que vous cliquez sur « Caisse » et l'ordre est réussie, vous recevrez un e‐mail avec votre confirmation à l'adresse e‐mail sous étape 3, vous avez également la possibilité d'entrer une adresse de courrier électronique supplémentaires.

If you have a Coupon Code, type it into the "Coupon Code" field and click "Apply Coupon." Your discount will automatically appear under the price section, for "Subtotal" and "Order Total". If you are ready to place your order, click on "Checkout." Make sure all information is correct before proceeding to Checkout.

Once you click on "Checkout" and the order is successful, you will receive an e-mail with your confirmation to the e‐mail listed under Step 3, you also have the option to enter an additional e‐mail address.

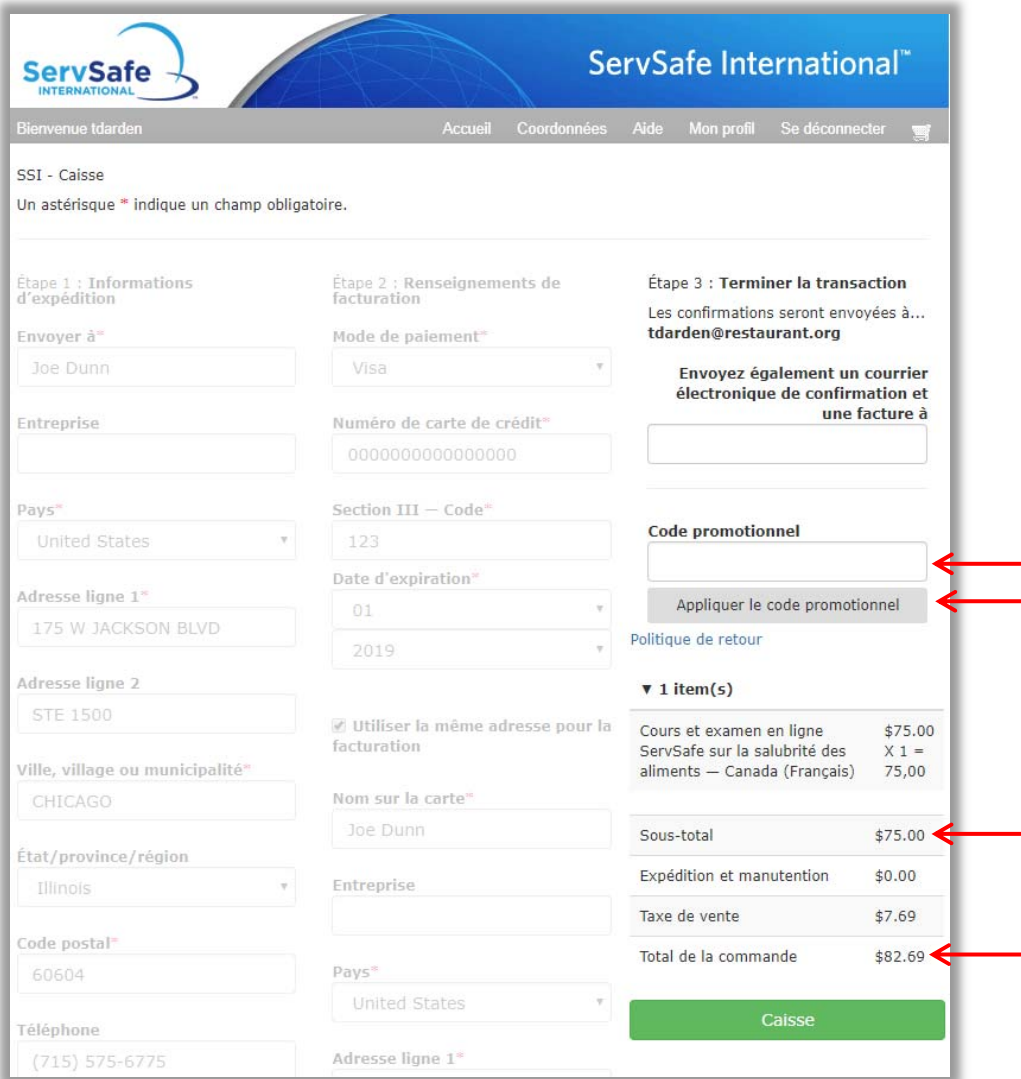

Vous recevrez une confirmation en ligne, mais aussi une confirmation de commande envoyé à votre adresse e‐mail.

You will receive an online confirmation, as well as an order confirmation sent to your email address.

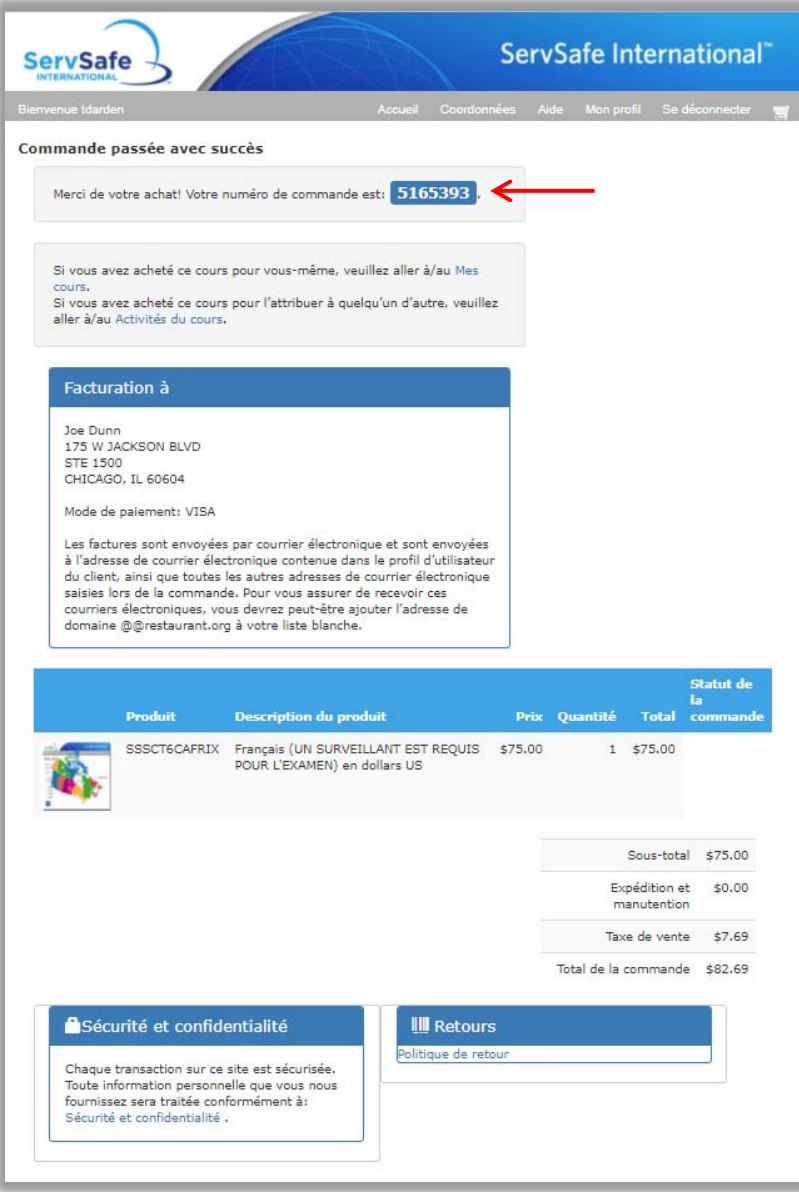